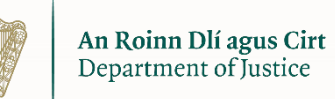

**امیگریشن آن الئن پورٹل**

**طویل مدتی کی ریگولرائزیشن غیر دستاویزی** (Undocumented (**مہاجر سکیم**

**فیملی کے طور پر درخواست دینے والے افراد کے لیے درخواست فارم کو مکمل کرنے کے بارے میں رہنمائی**

**امیگریشن سروس ڈیلیوری**

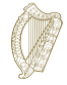

# **Contents**

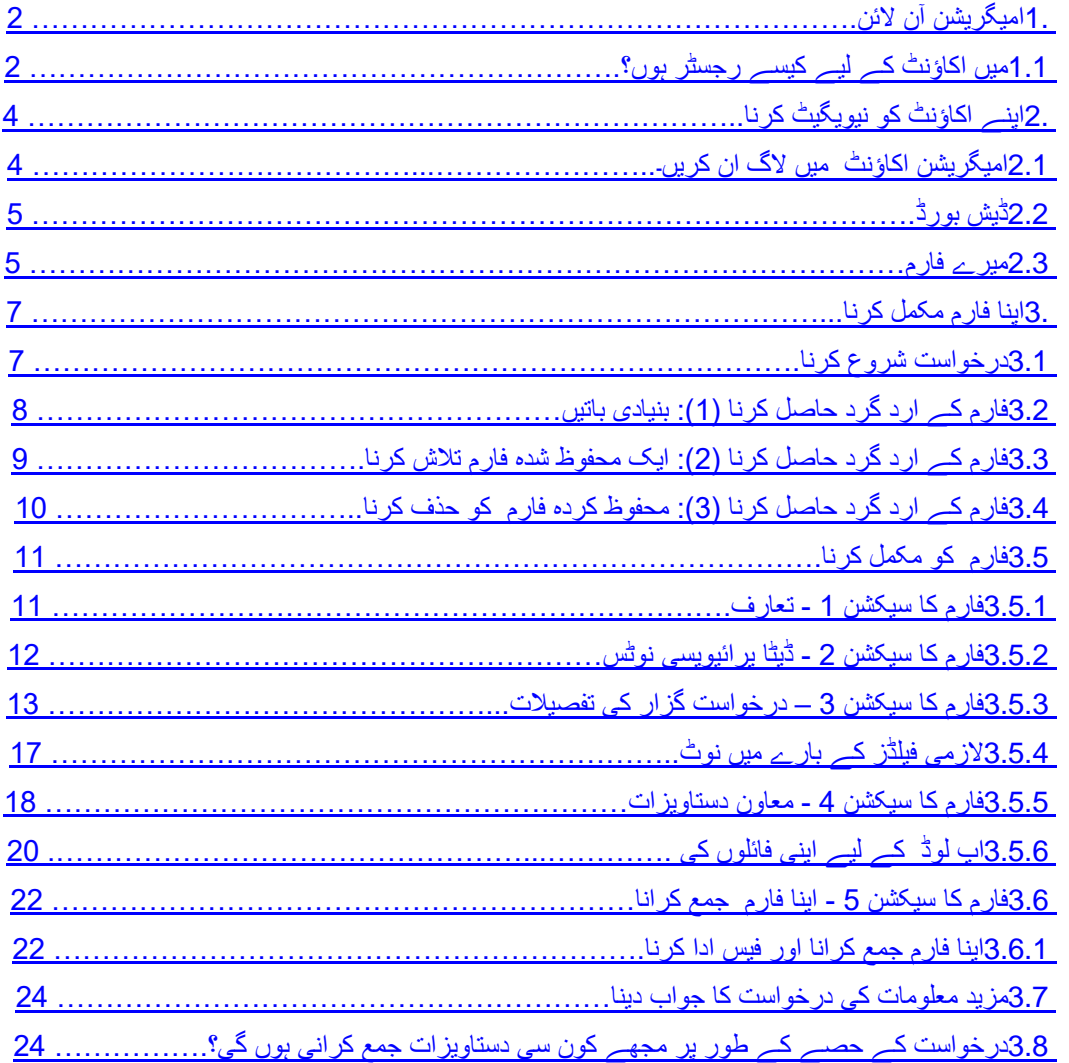

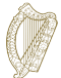

# **.1 آن الئن امیگریشن**

ہمارے آن الئن فارمز کو استعمال کرنے کے لیے یہ آپ کا گائیڈ ہے۔ ہمارے آن الئن فارمز کو استعمال کرنے کا طریقہ سمجھنے کے لیے براہ کرم ہماری ہدایات کو غور سے پڑھیں۔ اپنی درخواست شروع کرنے کے لیے، آپ کو پہلے ہمارے آن الئن پورٹل کے لیے ایک اکاؤنٹ رجسٹر کرنا ہوگا۔

## **1.1 میں اکاؤنٹ کے لیے کیسے رجسٹر کروں؟**

.1 امیگریشن آن الئن الگ ان صفحہ پر، **یہاں رجسٹر** کے الفاظ پر کلک کریں۔

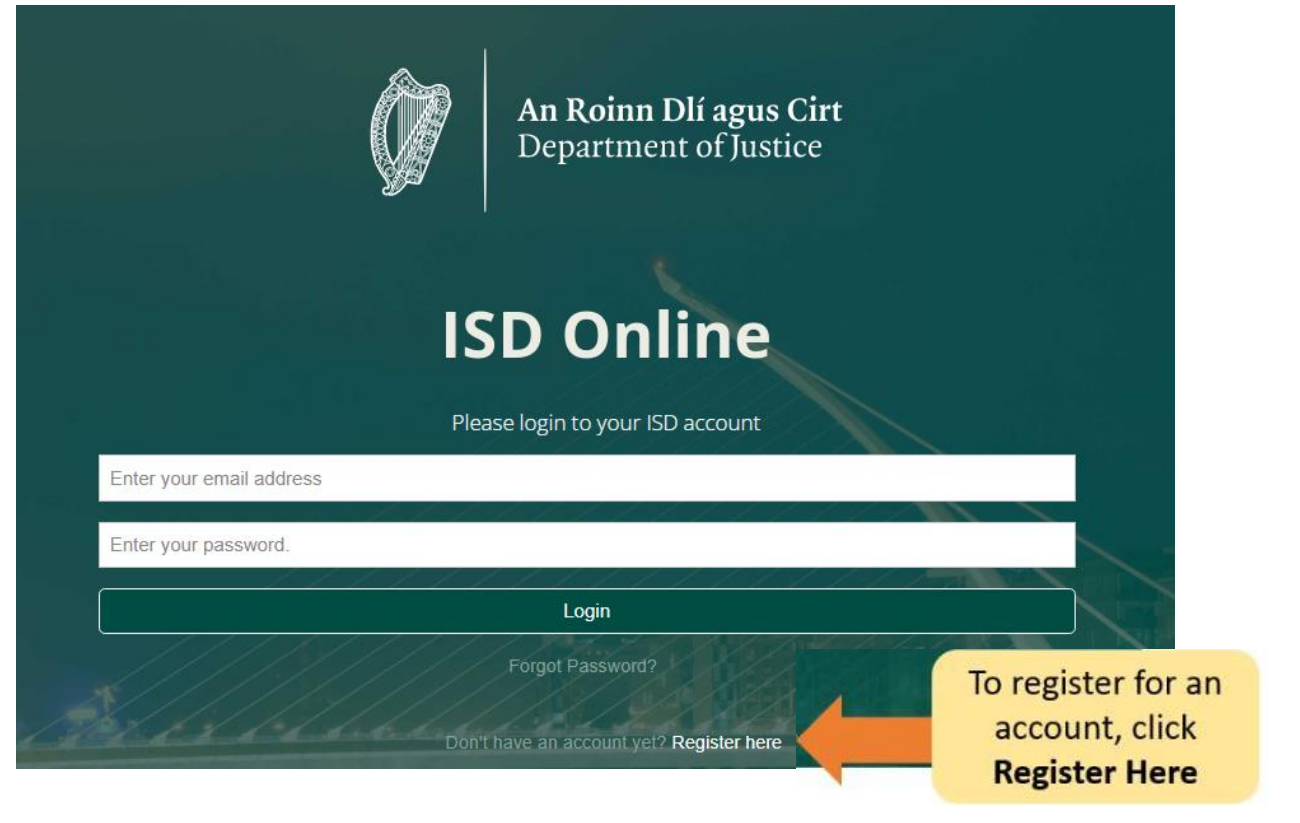

- .2 اپنی تفصیالت پُر کریں۔ آپ سے پوچھا جائے گا: آپ کا نام، موجودہ ای میل پتہ اور آپ کی پسند کا پاس ورڈ۔
- .3 آپ کو اس بات کی تصدیق کرنے کے لیے باکس پر نشان بھی لگانا چاہیے کہ آپ ہماری شرائط و ضوابط کو قبول کرتے ہیں۔ آپ ہماری ویب سائٹ www.irishimmigration.ie پر امیگریشن آن لائن شرائط کو پڑھ سکتے ہیں۔

**ٹپ:** آپ کے پاس ورڈ میں کم از کم آٹھ حروف شامل ہونے چاہئیں، بشمول کم از کم ایک نمبر، ایک بڑے حروف اور ایک چھوٹا حرف۔ اضافی سیکیورٹی کے لیے، ایک ایسا جملہ منتخب کریں جو آپ کے لیے یاد رکھنا آسان ہو، دوسرے لوگوں کے لیے اندازہ لگانا مشکل ہو اور کسی دوسرے آن الئن اکاؤنٹ کے لیے استعمال نہ ہو۔

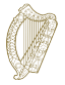

- .4 کلک کریں۔**Register**
- .5 اس کے بعد ہم آپ کو ایک لنک کے ساتھ **ایکٹیویشن ای میل** بھیجیں گے۔ آپ کو یہ ثابت کرنے کے لیے اس لنک پر کلک کرنا چاہیے کہ آپ نے ایک درست ای میل پتہ استعمال کیا ہے۔ اگر آپ کو یہ ای میل آپ کے رجسٹریشن کے دس منٹ کے اندر موصول نہیں ہوتی ہے، تو براہ کرم اپنا سپیم فولڈر چیک کریں۔

**ٹپ:** ای میل میں ایک وقت کی حد شامل ہوگی جس میں آپ کو اپنی رجسٹریشن کی تصدیق کرنی ہے۔ اگر آپ بیان کردہ ٹائم فریم کے اندر اپنے ای میل کی توثیق نہیں کرتے ہیں، تو یہ ممکن ہے کہ آپ کو ایک نیا ای میل بھیجا جائے۔ یہ رجسٹریشن کے صفحے کے نیچے بٹن پر کلک کرکے کیا جا سکتا ہے، نئی **توثیق کی ای میل** کی درخواست پر نشان لگا دیا گیا ہے۔

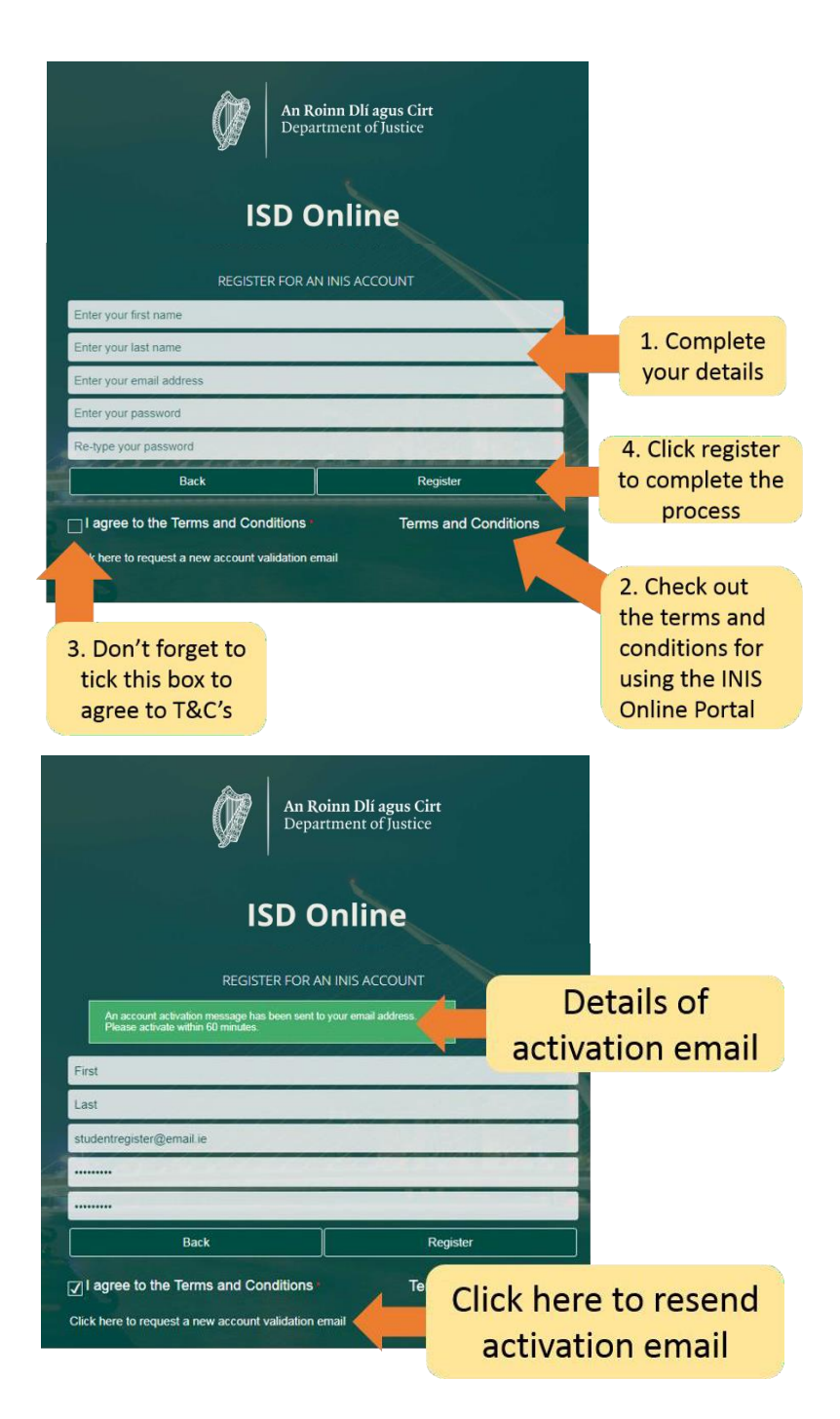

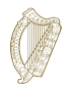

# **.2 آپ کا اکاؤنٹ نیویگیٹ کرنا**

**2.1 امیگریشن اکاؤنٹ میں الگ ان کریں۔** آپ کے اکاؤنٹ کی تصدیق ہونے کے بعد، آپ اپنے امیگریشن آن الئن اکاؤنٹ میں الگ ان کر سکتے ہیں۔ ایسا کرنے کے لیے امیگریشن آن الئن الگ ان پیج پر اپنا ای میل ایڈریس اور پاس ورڈ درج کریں اور پھر الگ ان پر کلک کریں۔آپ کے اکاؤنٹ کی تصدیق ہونے کے بعد، آپ اپنے امیگریشن آن الئن اکاؤنٹ میں الگ ان کر سکتے ہیں۔

ایسا کرنے کے لیے امیگریشن آن الئن الگ ان پیج پر اپنا **ای میل ایڈریس** اور **پاس ورڈ** درج کریں اور پھر **الگ ان** پر کلک کریں۔

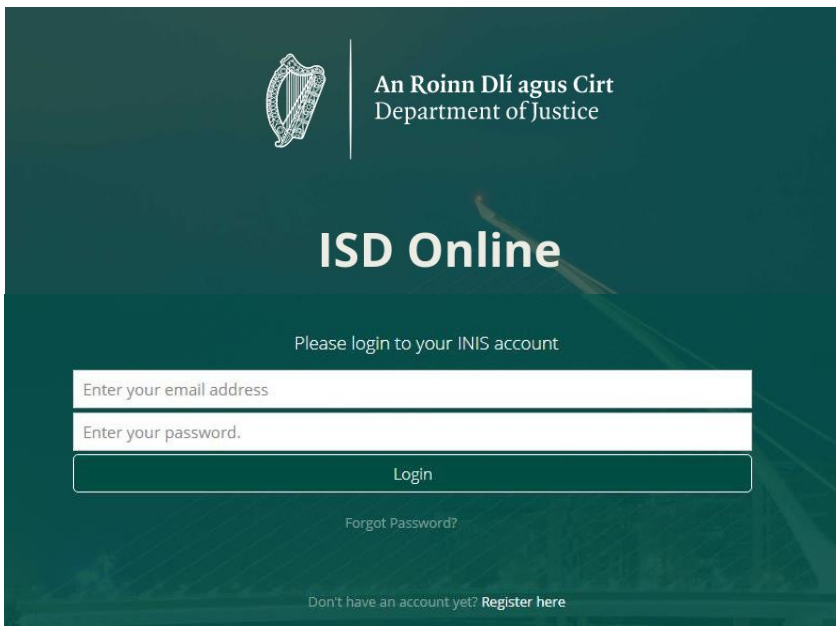

یہ آپ کو آپ کے امیگریشن آن الئن اکاؤنٹ کے ڈیش بورڈ صفحہ پر لے جائے گا۔ اس صفحہ پر آپ کو دو عنوانات نظر آتے ہیں:

- ڈیش بورڈ
- میرے فارمز

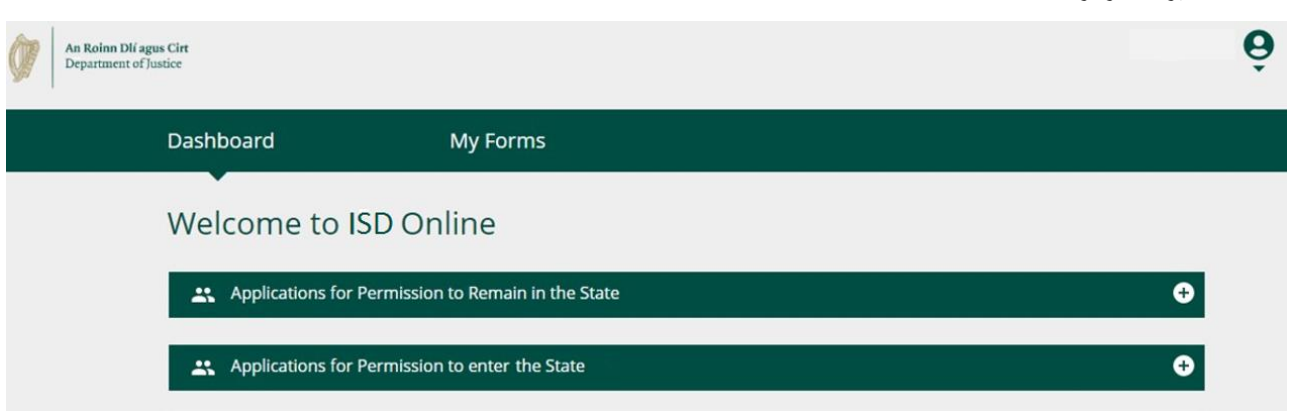

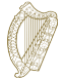

# **2.2ڈیش بورڈ**

**ڈیش بورڈ** پہال صفحہ ہے جسے آپ اس وقت دیکھیں گے جب آپ آن الئن امیگریشن میں الگ ان ہوں گے۔ یہ وہ جگہ ہے جہاں آپ ہمارے تمام آن الئن فارموں تک رسائی حاصل کر سکتے ہیں۔

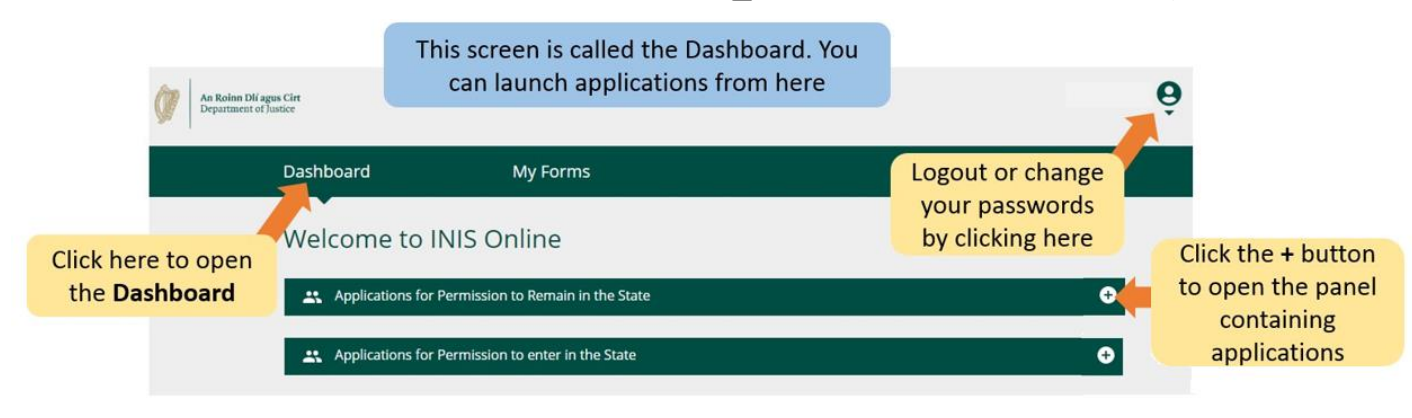

# **2.3 میرے فارمز**

آپ کے امیگریشن آن الئن اکاؤنٹ میں دوسری سرخی Forms My پر نشان زد ہے۔ یہ وہ جگہ ہے جہاں آپ وہ فارم دیکھ سکتے ہیں جو آپ نے ہمیں جمع کرائے ہیں یا جزوی طور پر مکمل کر لیے ہیں (جاری ہے۔

اس سیکشن میں آپ کے درخواست فارم کے مختلف مراحل کے لیے چار ذیلی عنوانات ہیں۔

- **Forms Draft**: یہ وہ جگہ ہے جہاں آپ نے جو فارم محفوظ کیے ہیں لیکن ہمارے پاس جمع نہیں کیے گئے ہیں۔
	- **Forms Submitted**: یہاں آپ وہ فارم دیکھ سکتے ہیں جو آپ نے ہمیں جمع کرائے ہیں۔
- **Required Information Additional**: فارم آپ نے ہمارے پاس جمع کرائے ہیں لیکن جہاں آپ کو اپنی درخواست پر کارروائی کرنے کے لیے مزید معلومات دینے کی ضرورت ہے وہ یہاں موجود ہیں۔
	- **Forms Completed:** فارم پر مشتمل ہے جہاں ہم نے آپ کی دی گئی معلومات کی بنیاد پر آپ کی درخواست قبول کی ہے۔

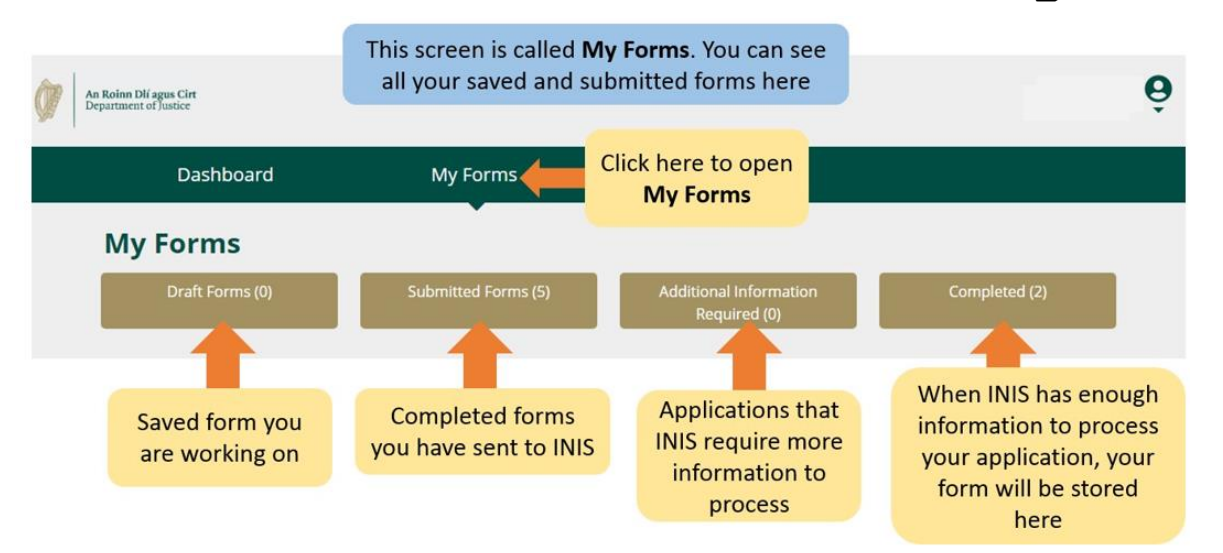

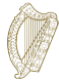

### **2.4 اکاؤنٹ کی ترتیبات**

اوپری دائیں کونے میں، جب آپ پرسن آئیکن کے نیچے چھوٹے تیر پر کلک کریں گے تو آپ کو ایک مینو میں لے جایا جائے گا جہاں آپ اپنا پاس ورڈ تبدیل کرنے یا اپنے اکاؤنٹ سے الگ آؤٹ کرنے کا انتخاب کر سکتے ہیں۔

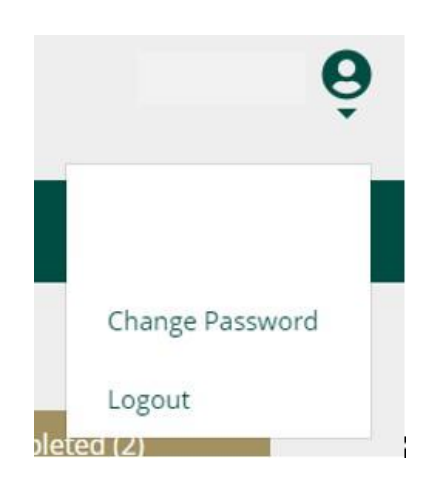

اپنا پاس ورڈ تبدیل کرنے کے لیے:

- .1 **Password Change** کلک کریں۔
- .2 درج ذیل صفحہ پر فراہم کردہ خانوں میں اپنا نیا پاس ورڈ درج کریں۔
	- .3 **Password Change** بٹن پر کلک کریں۔.

# To change your password, provide the following...

Enter your new password

Enter your password again

Change password

اپنے اکاؤنٹ سے الگ آؤٹ کرنے کے لیے:

1.شخص کے آئیکن کے نیچے مینو میں، **الگ آؤٹ** کو منتخب کریں۔

ہم آپ کو مشورہ دیتے ہیں کہ اپنا براؤزر بند کرنے سے پہلے اپنے اکاؤنٹ سے الگ آؤٹ کر لیں۔

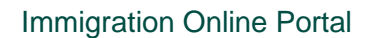

# **.3 اپنا فارم مکمل کر رہا ہے۔**

اس اسکیم کے لیے اہلیت کے معیار سے متعلق معلومات اور کون فیملی درخواست کے حصے کے طور پر درخواست دے سکتا ہے پر https://www.irishimmigration.ie/regularisation-of-long-term-undocumented-migrant-scheme/ دستیاب ہے۔

### **3.1 ایک درخواست شروع کرنا**

اپنی درخواست شروع کرنے کے لیے، آپ کو پہلے **ڈیش بورڈ** پر ڈراپ ڈاؤن مینو سے ایک فارم منتخب کرنے کی ضرورت ہے۔

ڈیش بورڈ پر دو ڈراپ ڈاؤن مینو ہیں:

- **ریاست میں رہنے کی اجازت کے لیے درخواستیں۔**
- **ریاست میں داخل ہونے کی اجازت کے لیے درخواستیں۔**
- .1 براہ کرم ریاست میں **رہنے کی اجازت** کے لیے درخواستیں منتخب کریں۔
- .2 اس کے بعد وہ درخواست فارم تالش کریں جسے آپ استعمال کرنا چاہتے ہیں، یعنی النگ ٹرم غیر دستاویزی (Undocumented(مائیگرنٹس اسکیم کو باقاعدہ بنانا۔
	- .3 درخواست فارم کے عنوان کے تحت، **بیگن اپلیتیشن** پر کلک کریں۔ یہ آپ کو آپ کے فارم کے پہلے صفحے پر لے جائے گا۔

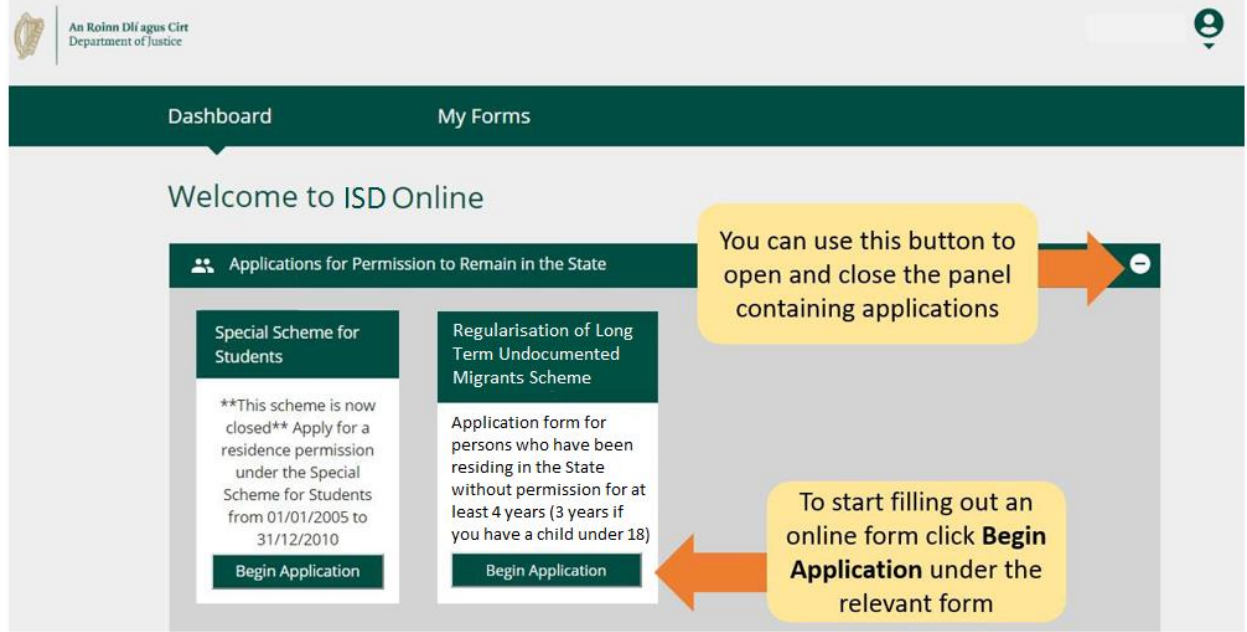

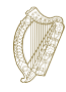

# **3.2 فارم کے ارد گرد حاصل کرنا )1(: بنیادی باتیں**

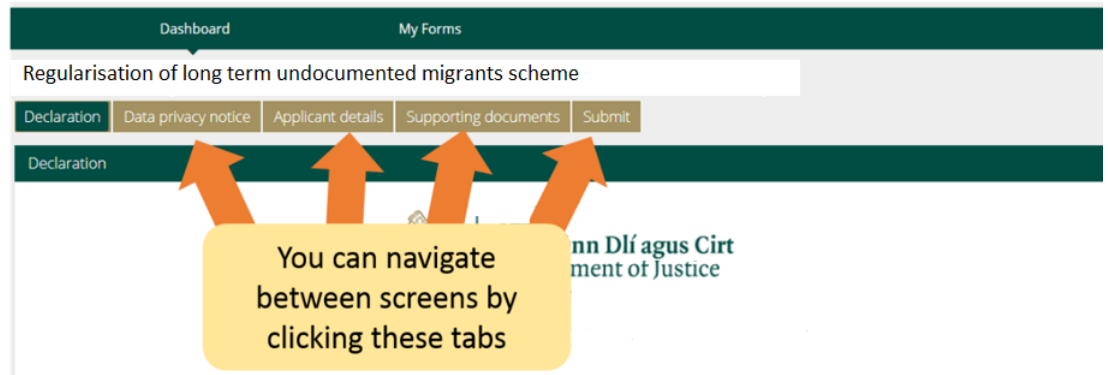

فارم کے اوپری حصے میں، ایسے **ٹیبز** ہیں جو فارم کے سیکشنز کو کھولتے ہیں۔ جب آپ ان میں سے کسی ایک پر کلک کریں گے، تو یہ آپ کو فارم کے اس حصے میں لے جائے گا۔

فارم کے نیچے تین بٹن ہیں:

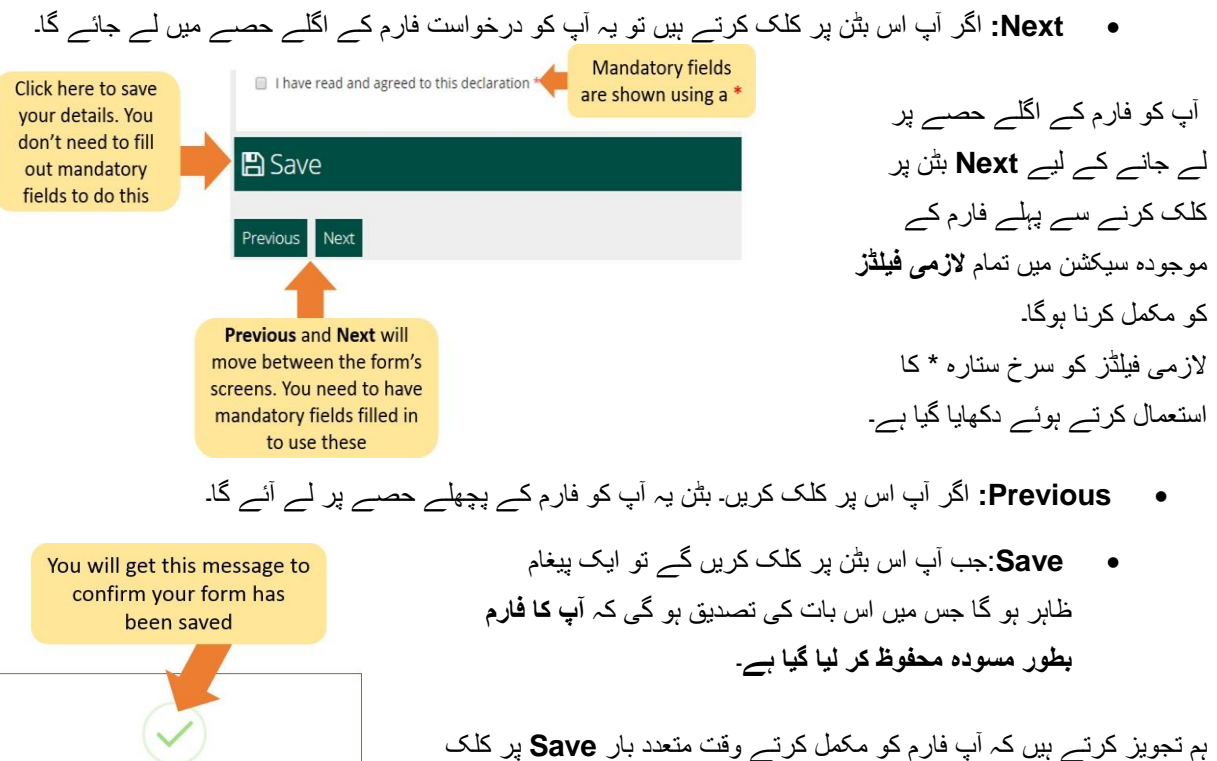

کریں۔ اس طرح اگر آپ انٹرنیٹ کنکشن میں خلل ڈالتے ہیں یا کھو دیتے ہیں، تو آپ کا فارم کا حال ہی میں محفوظ کردہ مسودہ محفوظ ہو جائے گا۔

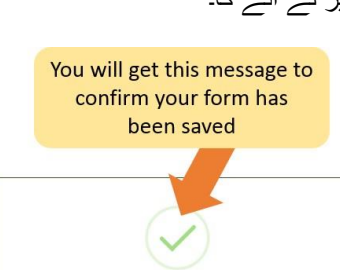

Your form has been saved as draft

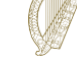

# **3.3 فارم کے ارد گرد حاصل کرنا )2(: محفوظ شدہ فارم تالش کرنا**

محفوظ کردہ فارم تالش کرنے کے لیے:

- .1 **Form My** پر کلک کریں.
- .2 **Forms Draft** منتخب کریں۔
- **.3 Information Additional Submit** پر کلک کریں.

یہاں سے، فارم پر کام جاری رکھیں، یا اپنی درخواست کینسل کرنے کے لیے سرخ **Delete** بٹن کو منتخب کریں، اس پر اگلے حصے میں مزید بحث کی جائے گی۔

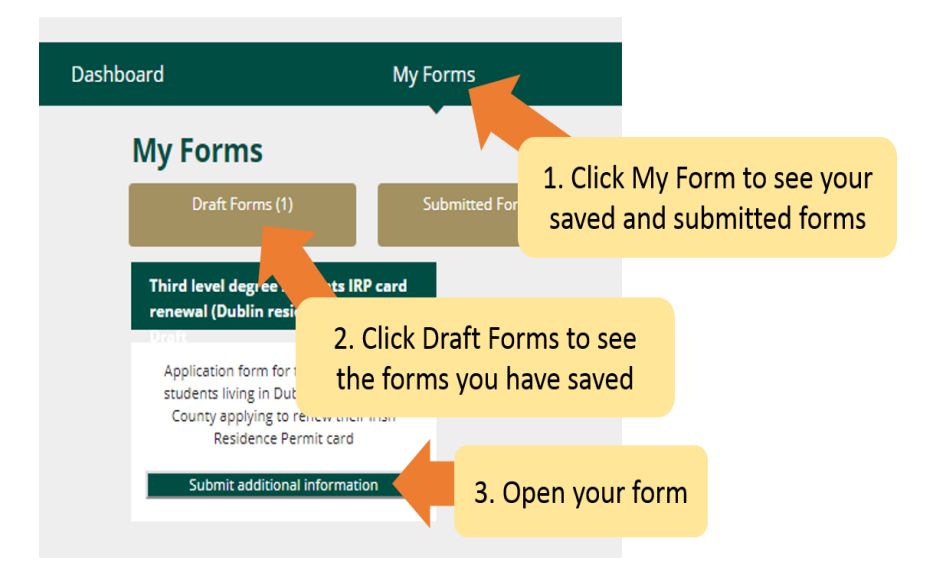

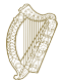

## **3.4 فارم کے ارد گرد حاصل کرنا )3(: محفوظ کردہ فارم کو حذف کرنا**

محفوظ کردہ (ڈرافٹ) فارم کو حذف کرنے کے لیے

- .1 وہ فارم تالش کریں جسے آپ حذف کرنا چاہتے ہیں جیسا کہ اوپر والے حصے میں بیان کیا گیا ہے۔**3.3** فارم کے ارد گرد حاصل کرنا )2(: محفوظ کردہ فارم تالش کرنا۔
	- .2 فارم کھولیں۔
	- .3 فارم کے اوپری دائیں جانب **Delete** بٹن کو منتخب کریں۔ اس بٹن کو **مت چھوئیں** جب تک کہ آپ اپنا درخواست فارم حذف نہیں کرنا چاہتے۔ ایک بار جب آپ اس بٹن پر کلک کریں گے تو فارم حذف ہو جائے گا اور **اسے دوبارہ حاصل نہیں کیا جا سکے گا۔**.

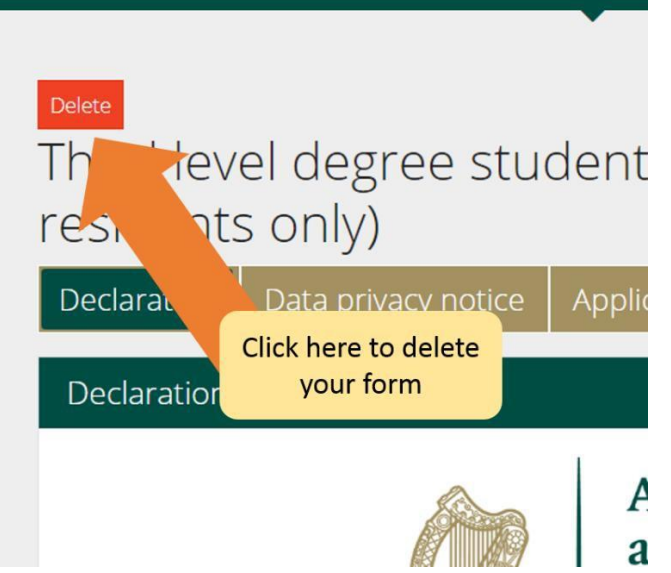

## **3.5 فارم مکمل کرنا**

ای-درخواست فارم میں کئی سیکشنز ہیں، جن میں سے سبھی کو آپ کو مکمل کرنا ہوگا۔ الزمی فیلڈز فارم پر سواالت ہیں جہاں آپ کو جواب دینا ہوگا۔ براہ کرم نوٹ کریں کہ آپ اگلے حصے میں نہیں جا سکتے جب تک کہ تمام الزمی فیلڈز مکمل نہ ہو جائیں۔

**3.5.1 فارم کا سیکشن 1 - تعارف**

پہال حصہ تعارف ہے اور اسکیم کے حوالے سے اہم معلومات پر مشتمل ہے۔ یہ ضروری ہے کہ آپ اس معلومات کو غور سے پڑھیں۔ اس سے پہلے کہ آپ اگلے حصے پر جائیں، آپ کو نیچے والے باکس پر نشان لگا کر اس بات کی تصدیق کرنی چاہیے کہ آپ نے ایسا کیا ہے:

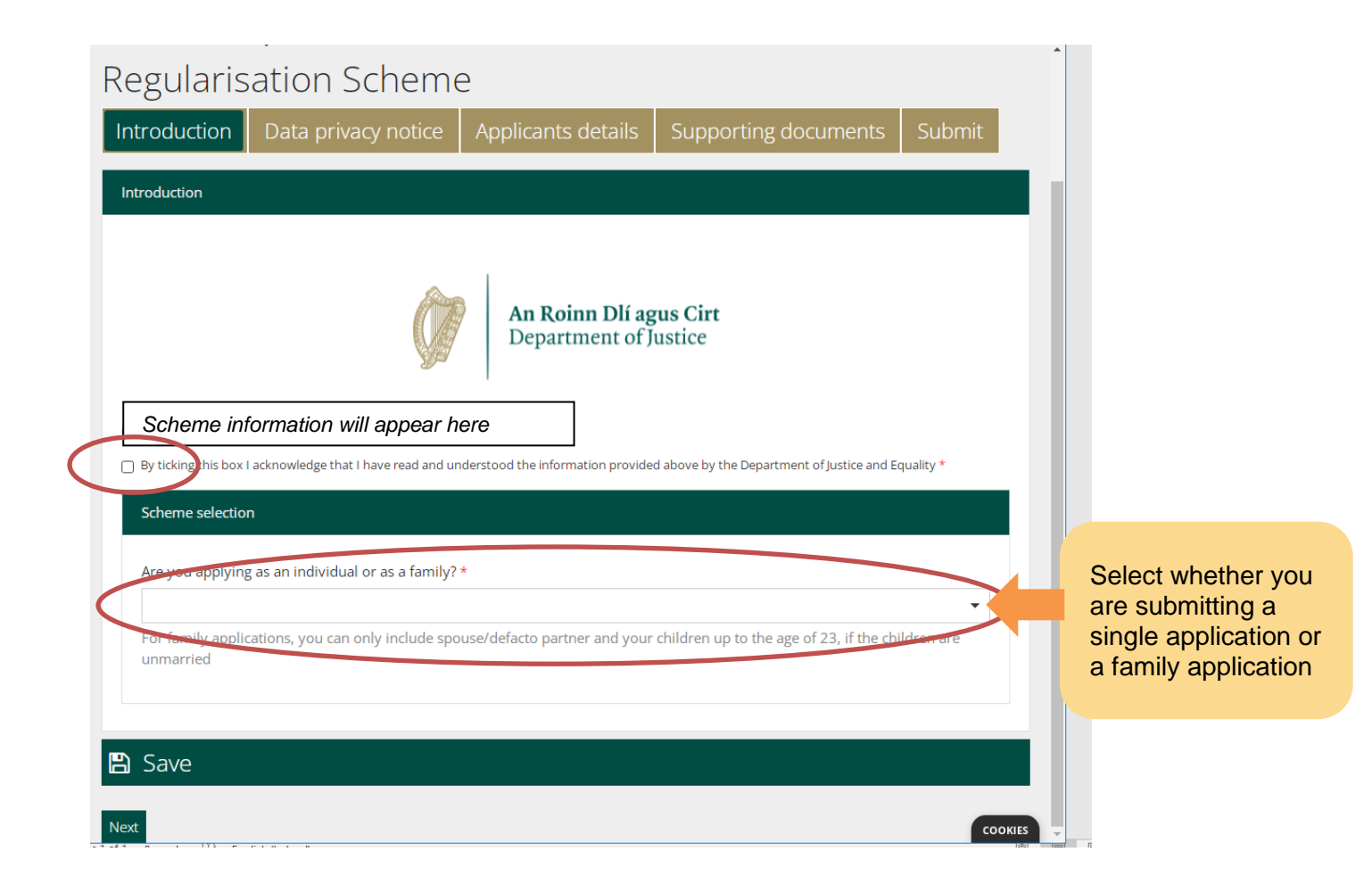

یہ رہنمائی فیملی کے طور پر درخواست دینے والے درخواست دہندگان کے لیے ہے۔ اگر آپ صرف اپنے لیے درخواست مکمل کر رہے ہیں تو آپ کو واحد درخواست دہندگان کے لیے رہنمائی کا دستاویز کھولنا چاہیے۔ ایک بار جب آپ درخواست کی قسم منتخب کر لیتے ہیں، تو آپ ڈیٹا پرائیویسی سیکشن پر جانے کے لیے اگال کلک کر سکتے ہیں۔

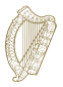

### **3.5.2 فارم کا سیکشن 2 - ڈیٹا پرائیویسی نوٹس**

اس میں اس حوالے سے اہم معلومات شامل ہیں کہ ہم آپ کی معلومات کو کیسے پروسیس اور برقرار رکھیں گے۔ ایک بار پھر، آپ کو اس بات کی تصدیق کرنی ہوگی کہ آپ نے اس معلومات کو پڑھ لیا ہے اس سے پہلے کہ آپ فارم کو مکمل کرنا شروع کر سکتے ہیں۔

اگر آپ درخواست گزار کے قانونی نمائندے کے طور پر فارم کو مکمل کر رہے ہیں، تو آپ کو اس بات کی تصدیق کرنی چاہیے کہ آپ ان کی طرف سے اعالن کرنے کے مجاز اور مطمئن ہیں۔

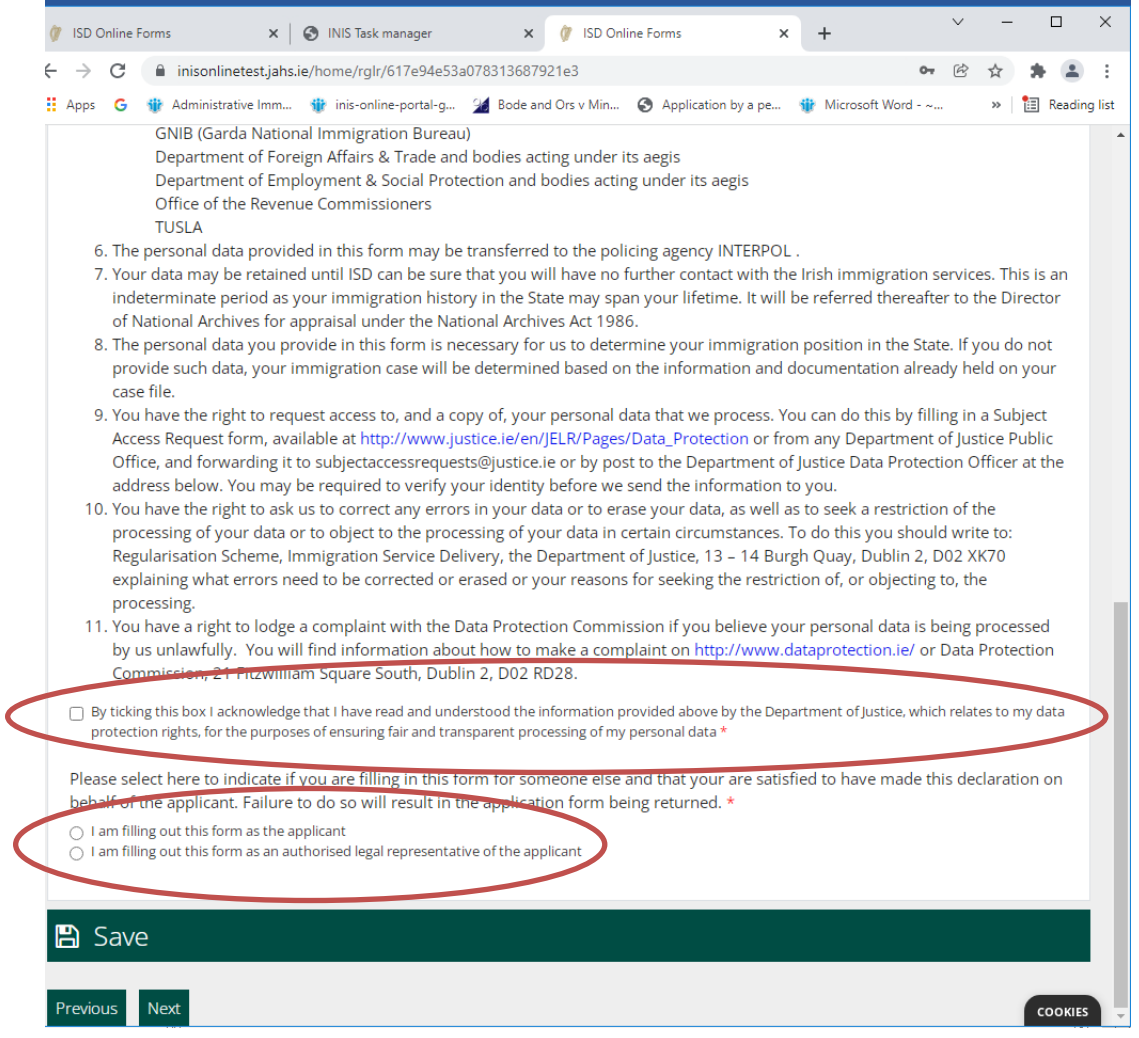

اگر کوئی نمائندہ فارم مکمل کر رہا ہے (مثلاً آپ کا وکیل) تو اسے نمائندہ کی تفصیلات فراہم کرنے والے درج ذیل فیلڈز کو مکمل کرنا ہوگا:

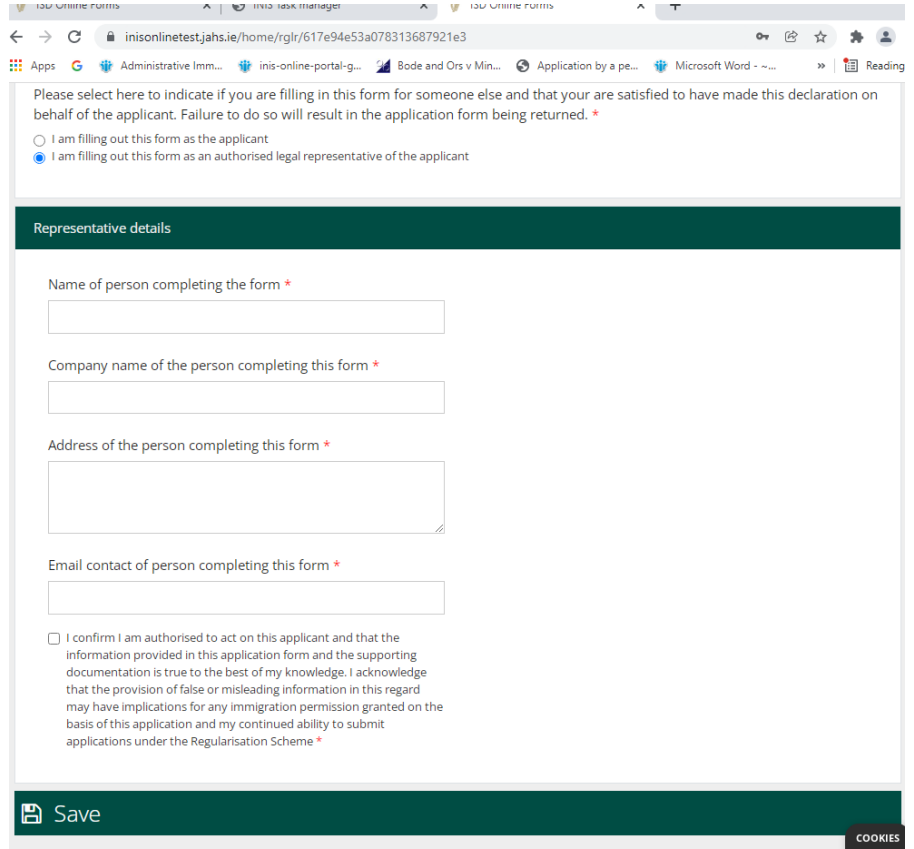

## **3.5.3 فارم کا سیکشن 3 - درخواست گزار کی تفصیالت**

اس سیکشن کے پہلے حصے میں آپ اپنا پہال نام، اپنا آخری نام، کوئی دوسرا نام جو آپ نے ریاست میں استعمال کیا ہے، آپ کی تاریخ پیدائش، آپ کا ملک پیدائش، آپ کی جنس اور آپ کی قومیت فراہم کرتے ہیں۔

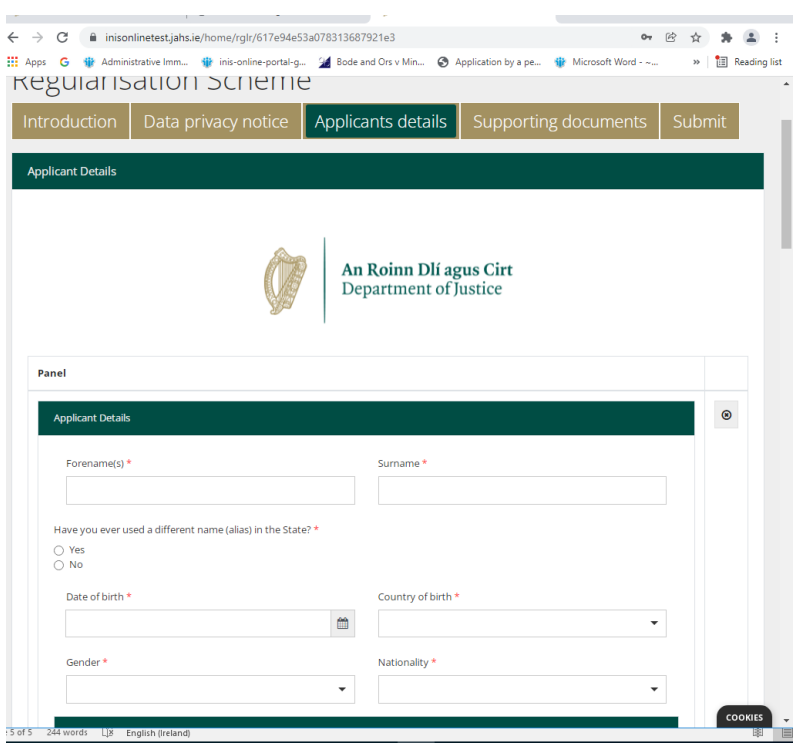

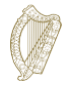

اس کے بعد آپ سے کہا جاتا ہے کہ کوئی بھی آئرش امیگریشن یا دیگر شناخت کنندہ فراہم کریں جو آپ کے پاس ہو سکتا ہے۔ اگر آپ اپنی درخواست کو سپورٹ کرنے کے لیے اسے استعمال کرنا چاہتے ہیں تو آپ اپنا PPS نمبر فراہم کر سکتے ہیں، لیکن یہ اختیاری ہے۔ آپ سے امیگریشن سروس ڈیلیوری/آئرش نیشنل امیگریشن سروس اور/یا گارڈا نیشنل امیگریشن بیورو اور کسی بھی سابقہ درخواستوں، جیسے کہ وزیٹر یا دیگر ویزا درخواستوں کے ساتھ آپ کے سابقہ تعامالت کے بارے میں بھی پوچھا جاتا ہے۔ براہ کرم ان تمام سواالت کے جوابات دیں۔

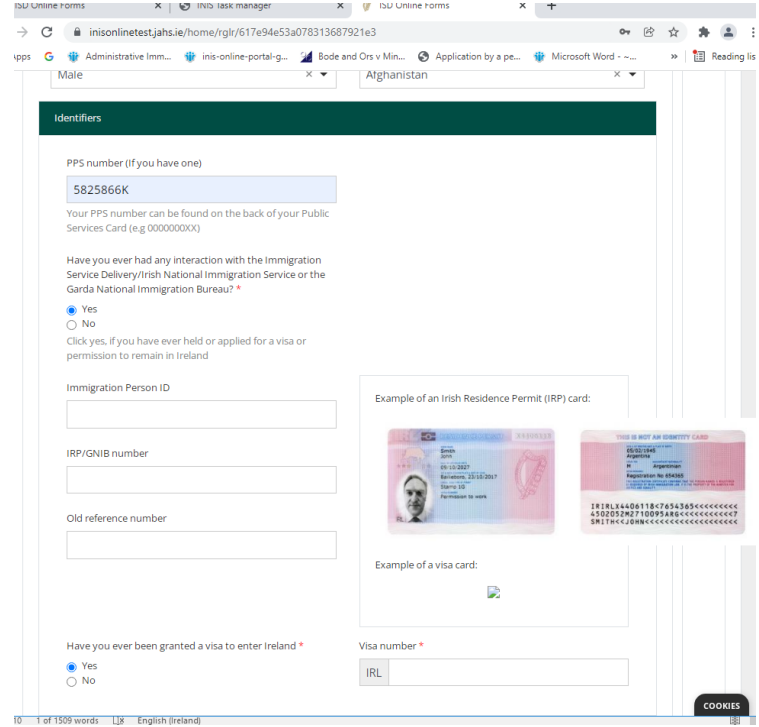

اس کے بعد آپ سے اپنے رابطے کی تفصیالت فراہم کرنے کو کہا جاتا ہے۔

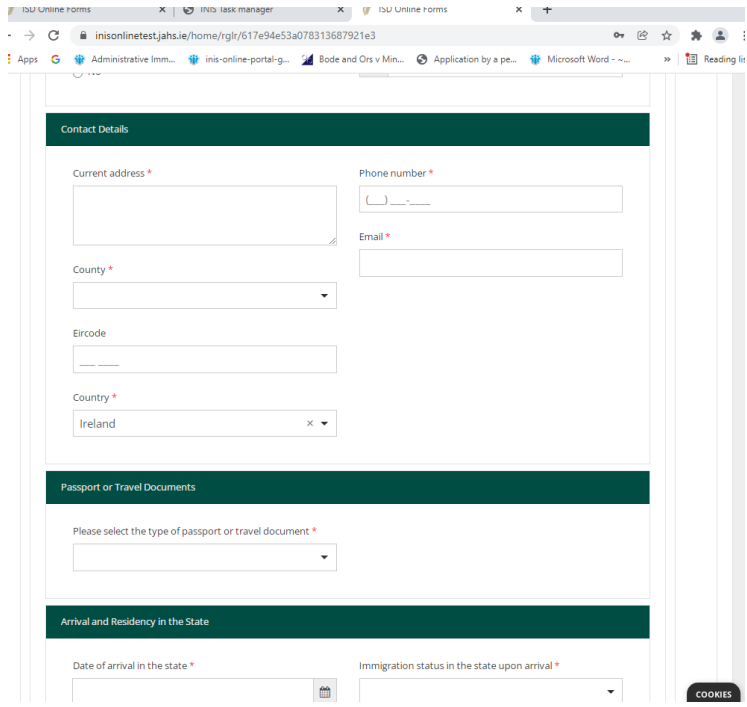

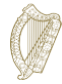

اس کے بعد، آپ سے کہا جاتا ہے کہ آپ اپنی شناخت یا سفری دستاویز کی تفصیالت فراہم کریں، اگر آپ کے پاس ہے اور پھر ریاست میں آپ کی آمد اور رہائش کی تفصیالت۔

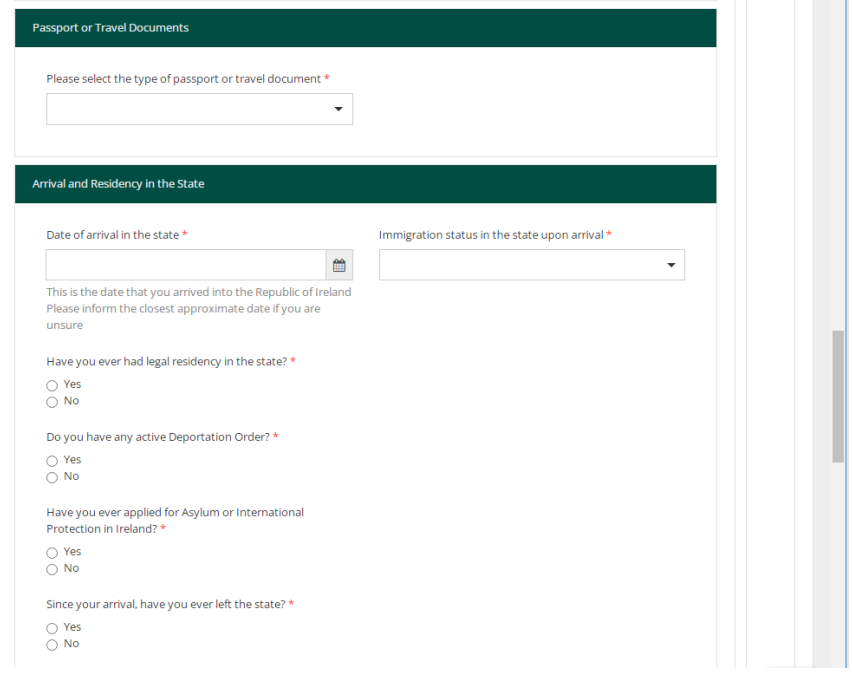

پھر آپ سے پوچھا جاتا ہے کہ آپ کی مالزمت کی حیثیت کیا ہے:

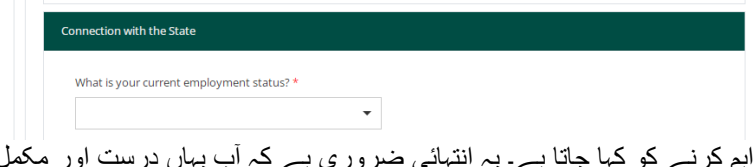

پھر آپ سے کسی بھی مجرمانہ تاریخ کی تفصیالت فراہم کرنے کو کہا جاتا ہے۔ یہ انتہائی ضروری ہے کہ آپ یہاں درست اور مکمل معلومات فراہم کریں۔ اس معلومات کو ظاہر کرنے میں ناکامی کو آپ کے کردار پر اثر انداز سمجھا جاتا ہے اور اس لیے آپ کی درخواست کو مسترد کیا جا سکتا ہے۔ ذیل میں نمایاں کردہ "ایک اور شامل کریں" پر کلک کرکے ہر جرم کے لیے علیحدہ اندراج شامل کریں۔:

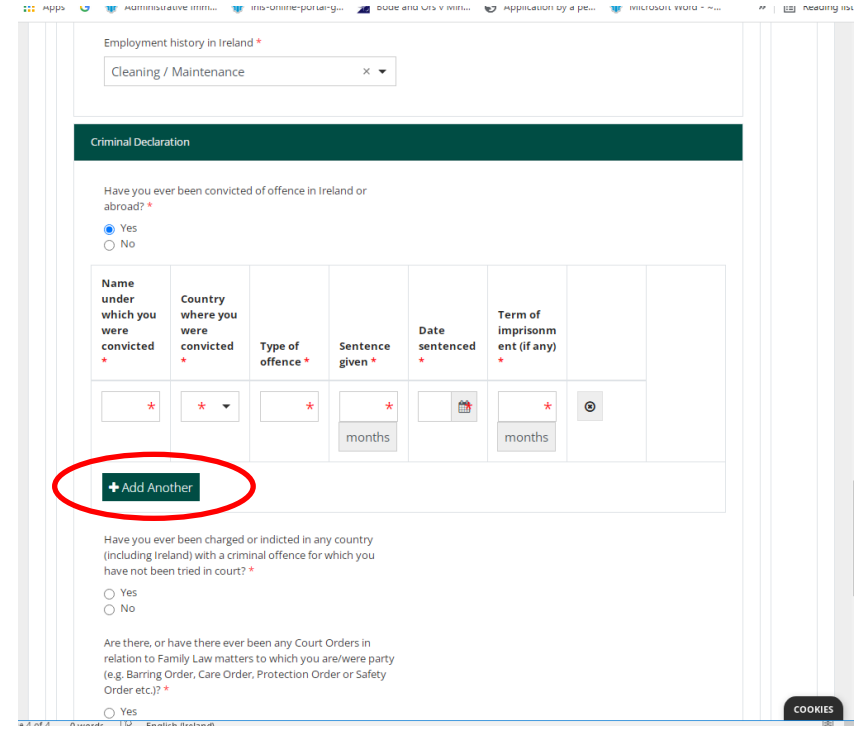

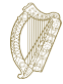

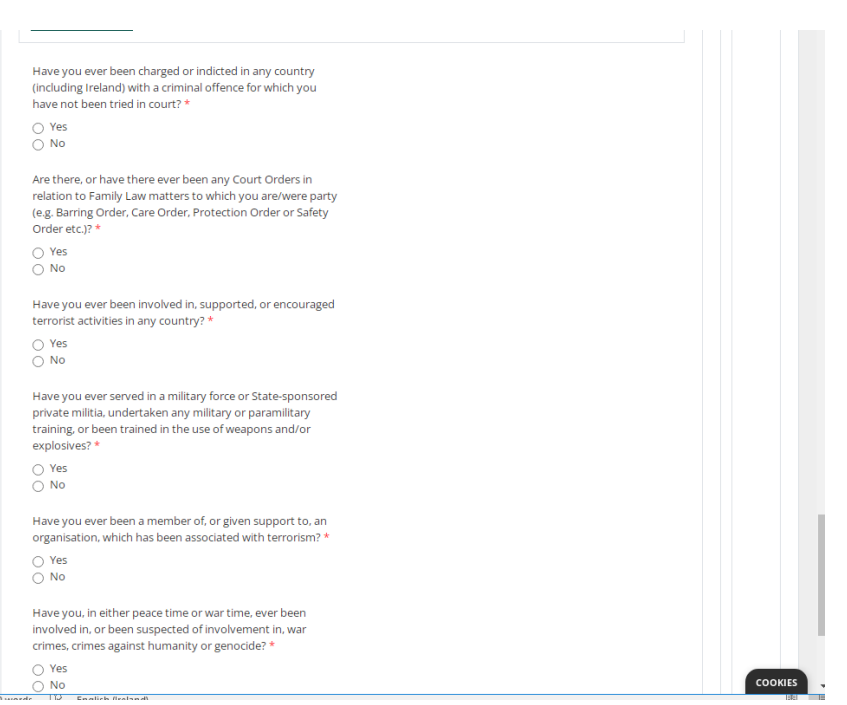

ان سواالت کے آخر میں آپ کے خاندان کے کسی دوسرے رکن کو شامل کرنے کے لیے ایک بٹن ہے، جس میں خاندان کے ہر فرد کے لیے ضروری معلومات کا ایک ہی سیٹ ہے۔ آپ کو اپنے خاندان کے ہر فرد کے لیے اسے مکمل کرنا چاہیے۔

آپ سے مندرجہ ذیل الزمی سواالت کے ایک سلسلے کے جواب دینے کے لیے بھی کہا جاتا ہے:

اس درخواست کے مقاصد کے لیے فیملی میں آپ، آپ کی شریک حیات یا ڈی فیکٹو/سول پارٹنر، آپ کے بچے یا درخواست میں شامل آپ کی شریک حیات/ڈی فیکٹو/سول پارٹنر کے بچے شامل ہیں، جن کی عمریں 23 سال سے کم ہیں، اور ان کے ساتھ رہ رہے ہیں۔ آپ ایک فیملی یونٹ کے طور پر۔ بچے کو بھی شادی شدہ یا ڈی فیکٹو رشتہ میں نہیں ہونا چاہیے۔

آپ کو اپنے خاندان کے ہر فرد کے لیے ایک درست ای میل پتہ فراہم کرنا چاہیے جس کی عمر 16 سال یا اس سے زیادہ ہے۔ یہ اس لیے ہے تاکہ آپ کو eVetting کے لیے ایک لنک بھیجا جا سکے جسے ہم آئرلینڈ میں آپ کے کردار اور طرز عمل کا اندازہ لگانے کے لیے استعمال کریں گے۔

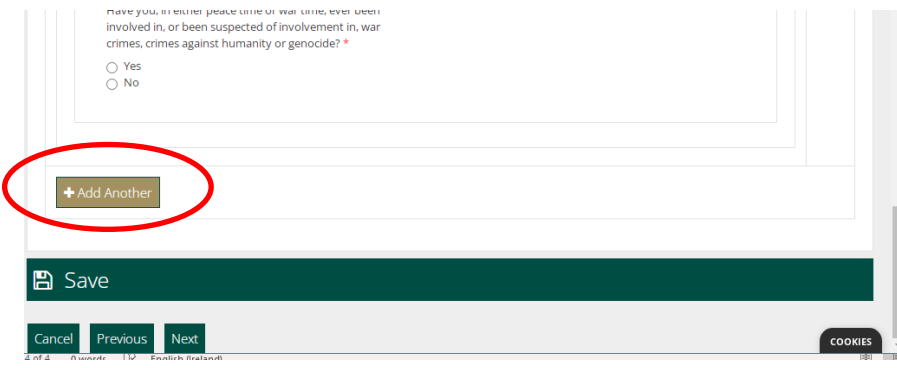

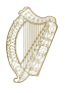

## **3.5.4 الزمی فیلڈز کے بارے میں نوٹ کریں۔**

الزمی فیلڈز فارم پر سواالت ہیں جہاں آپ کو جواب دینا ہوگا۔ آپ تمام الزمی فیلڈز کو مکمل کیے بغیر ہمیں درخواست فارم جمع نہیں کرا سکیں گے۔

- الزمی فیلڈز کو سرخ ستارے )\*( سے نشان زد کیا گیا ہے۔
- اگر آپ ان حصوں کو مکمل نہیں کرتے ہیں، تو آپ کے ہر صفحہ کو مکمل کرنے کے بعد انہیں سرخ خانوں میں نشان زد کر دیا جائے گا۔
	- ہمیں درخواست جمع کرانے کے لیے آپ کو ان حصوں کو مکمل کرنا ہوگا۔

**ٹپ:** اگر آپ **Next** بٹن کا استعمال کرتے ہوئے آگے نہیں بڑھ سکتے ہیں، تو ہو سکتا ہے آپ الزمی فیلڈ کو مکمل کرنا بھول گئے ہوں۔ سرخ باکس کو چیک کرنے کے لیے صفحہ کو اسکرول کریں۔

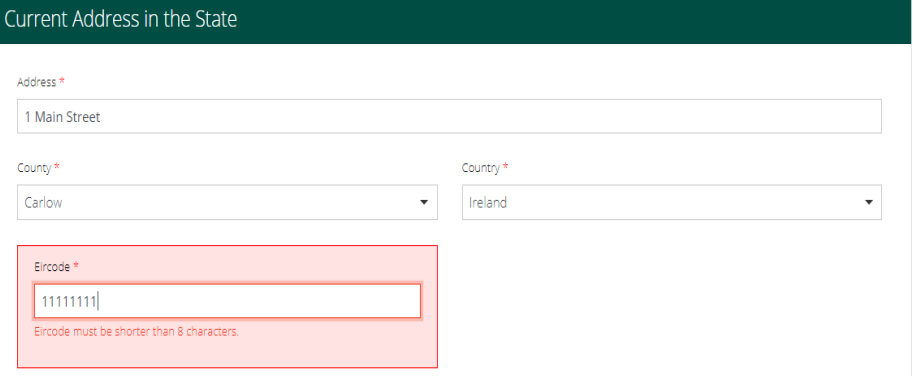

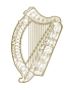

### **3.5.5 فارم کا سیکشن 4 - معاون دستاویزات**

آپ کے درخواست فارم پر آپ سے کہا جائے گا کہ آپ کی درخواست کے حصے کے طور پر ہمیں دستاویزات اپ لوڈ کریں۔ یہ فارم کے **Documentation Supporting** حصے پر ہوگا۔

براہ مہربانی نوٹ کریں:

- آپ کو اپنے اصل شناختی دستاویز )دستاویزات( کی ایک مصدقہ کاپی اور انگریزی یا آئرش میں تصدیق شدہ ترجمے فراہم کرنا ہوں گے اگر **درخواست میں شامل خاندان کے ہر فرد کے لیے** کسی دوسری زبان میں ہو۔
- آپ کو دستاویزات کی اسکین شدہ کاپیاں بھی فراہم کرنی ہوں گی جو اس بات کا ثبوت فراہم کریں کہ آپ اور اس درخواست میں شامل آپ کے اہل خاندان 31 جنوری 2022 کو اس اسکیم کے آغاز سے قبل اسٹیٹ میں غیر دستاویزی (Undocumented (زندگی گزار چکے ہیں۔ مطلوبہ غیر دستاویزی (Undocumented(مدت کے سلسلے میں مزید معلومات جو خاندان کے ہر فرد سے ملنا ضروری https://www.irishimmigration.ie/regularisation-of-long-term-ہے /scheme-migrant-undocumentedپر دستیاب ہے۔
- ہم ہر سال کے لیے کم از کم ایک پتہ کا ثبوت حاصل کرنے کی توقع کریں گے، اس کے عالوہ اس بات کا ثبوت کہ خاندان کا ہر فرد اس مطلوبہ مدت کے لیے ریاست میں غیر دستاویزی (Undocumented(زندگی گزار رہا ہے۔ قابل قبول دستاویزات کی فہرست کا لنک اس دستاویز کے پچھلے حصے میں دیا گیا ہے۔
- سیکورٹی وجوہات کی بناء پر، آپ صرفPDF ، PNGیا JPEG فارمیٹس میں فائلیں اپ لوڈ کر سکتے ہیں۔
	- آپ فی باکس میں صرف 1 فائل شامل کر سکتے ہیں۔
	- ہر ایک دستاویز کے لیے ایک سرخی ہوگی جو آپ کو جمع کروانے کی ضرورت ہے، اور ایک بٹن ہر عنوان پر ایک فائل کو اپ لوڈ کرنے کے لیے ہوگا۔ اگر آپ کی فائل کو متعدد تصاویر کی ضرورت ہے، مثال کے طور پر ہر سال کے لیے ایڈریس کے ثبوت، آپ اسکین کی گئی تمام تصاویر کو ایک پی ڈی ایف دستاویز میں یکجا کر سکتے ہیں۔ ایسا کرنے کے طریقہ کے بارے میں رہنمائی سیکشن میں دستیاب ہے۔**3.5.6** اپ لوڈ کے لیے اپنی فائلوں کی تیاری.

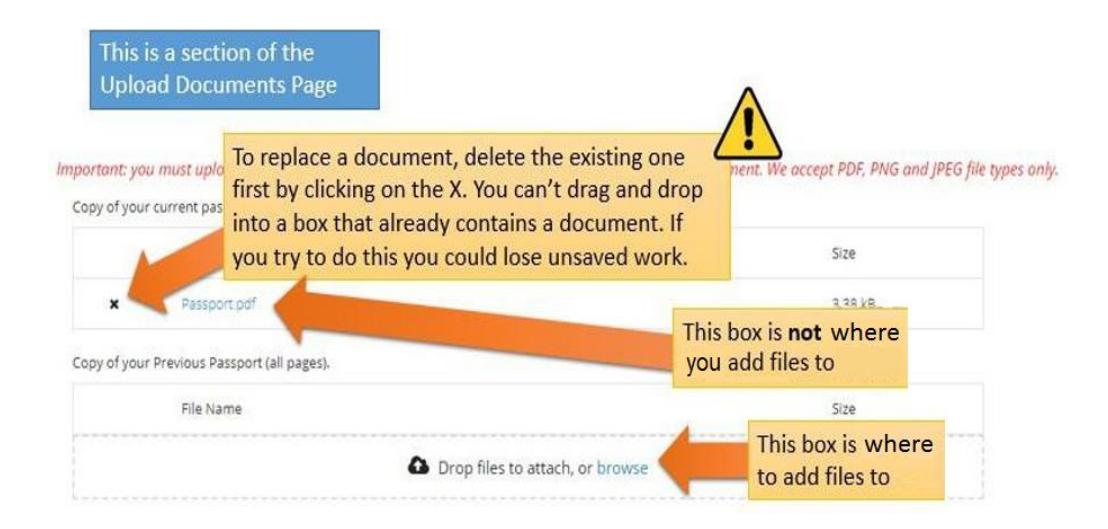

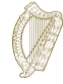

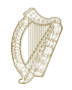

## **3.5.6 اپ لوڈ کرنے کے لیے آپ کی فائلوں کی تیاری**

مندرجہ ذیل سیکشن آپ کو رہنمائی فراہم کرے گا کہ اپنی دستاویزات کو پی ڈی ایف، پی این جی امیجز اور جے پی ای جی امیجز کے طور پر کیسے محفوظ کیا جائے، اور متعدد صفحات پر مشتمل دستاویزات کو ایک ہی دستاویز میں کیسے مالیا جائے۔

### **میں اپنے دستاویزات کو بطور PDF کیسے محفوظ کر سکتا ہوں؟**

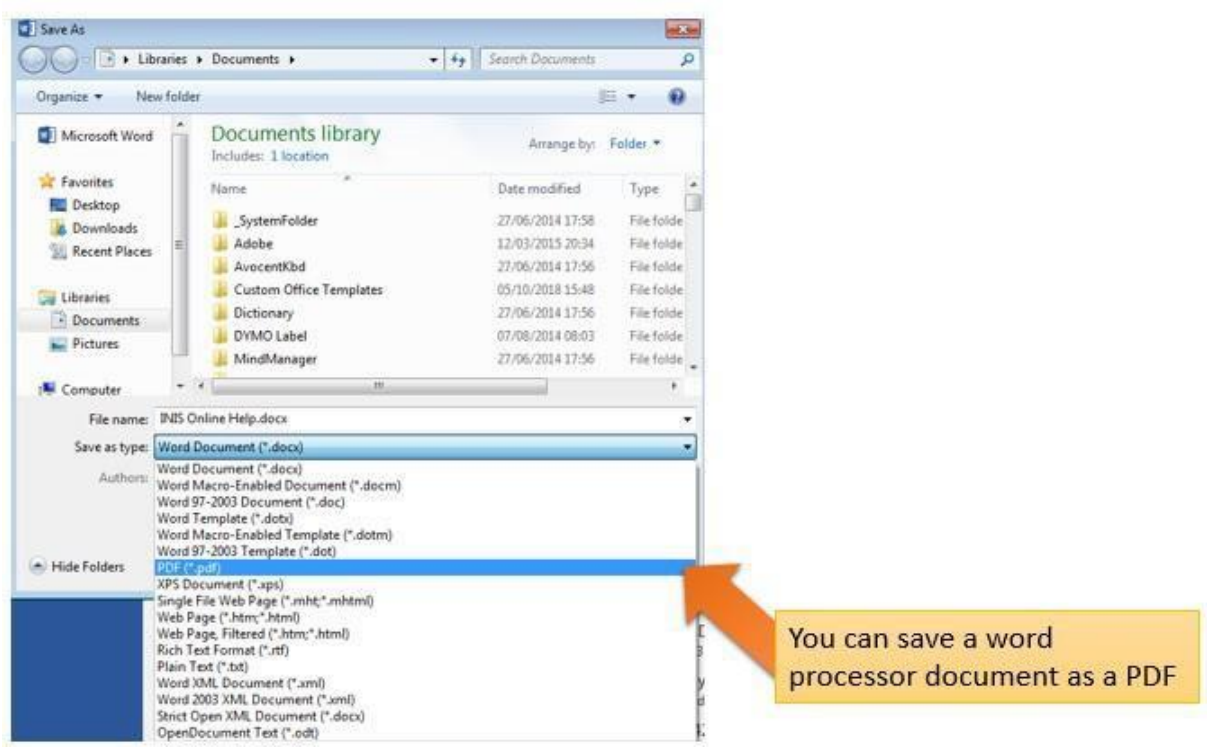

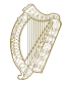

### **میں اپنی تصاویر کو بطورJPEG یا PNG محفوظ کیسے کرسکتا ہوں؟**

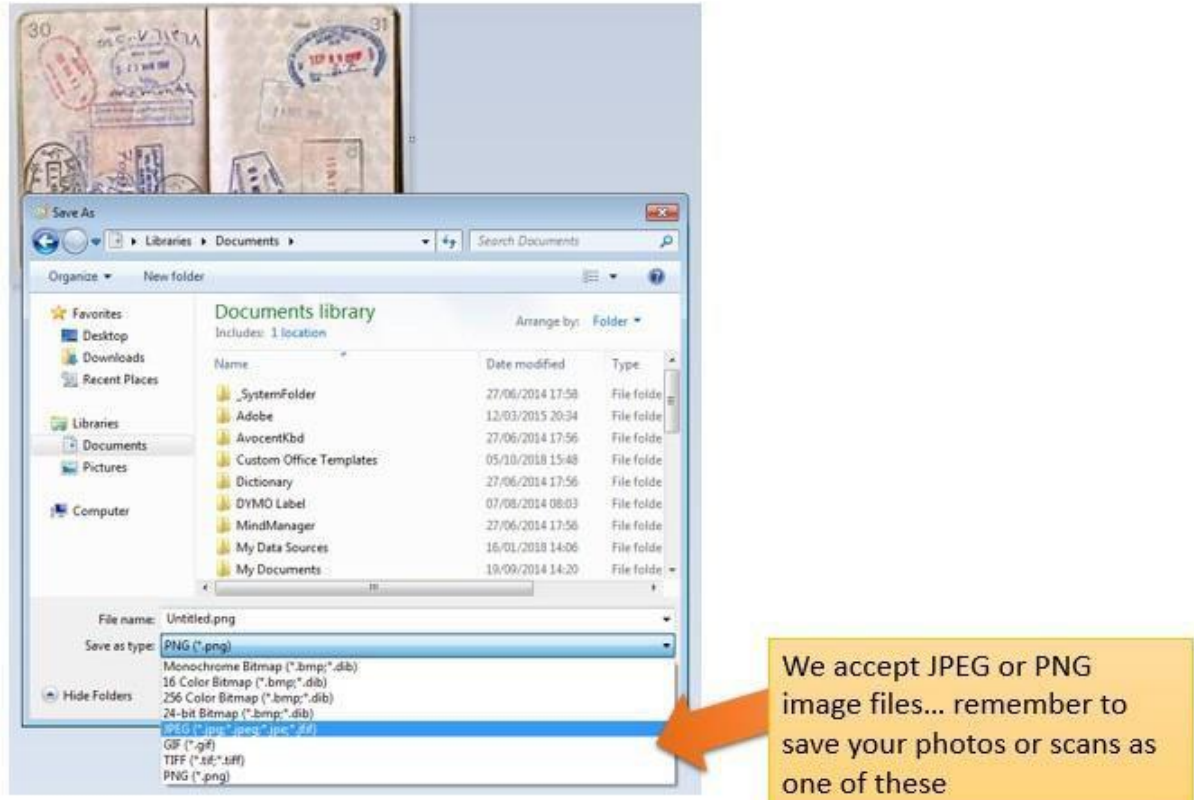

**میں ایک دستاویز کے طور پر کئی صفحات کیسے اپ لوڈ کر سکتا ہوں؟**

جب آپ متعدد صفحات پر مشتمل دستاویزات، جیسے کہ آپ کے مکمل پاسپورٹ کی ایک کاپی، جمع کراتے ہیں، آپ کو اپ لوڈ کرنے کے لیے مختلف تصاویر کو ایک دستاویز میں یکجا کرنے کی ضرورت ہوگی۔ آپ یہ تین اہم طریقوں سے کر سکتے ہیں۔:

- .1 اپنے فون یا ٹیبلیٹ کے لیے ایک اسکیننگ ایپلیکیشن استعمال کریں جو آپ کو متعدد تصاویر لینے اور انہیں ایک PDF میں یکجا کرنے کی اجازت دے گی۔ ایپ اسٹورز پر کئی ایپلیکیشنز مفت دستیاب ہیں۔
	- .2 ایک جدید فوٹو کاپیئر/ سکینر استعمال کریں جو متعدد صفحات کو اسکین کرے گا اور انہیں ایک PDF میں یکجا کرے گا۔
	- .3 انفرادی ڈیجیٹل تصاویر لیں اور انہیں ایک ورڈ پروسیسر دستاویز میں کاپی کریں، پھر اس دستاویز کو PDF کے طور پر محفوظ کریں، جیسا کہ اوپر بیان کیا گیا ہے۔

- <https://www.irishimmigration.ie/wp-content/uploads/2021/11/Trouble-Uploading-Documents.pdf>

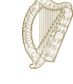

## **3.6 فارم کا سیکشن 5 - اپنا فارم جمع کرانا**

اپنا درخواست فارم جمع کرانے کے لیے آپ کو:

- فارم پر تمام الزمی فیلڈز کو مکمل کریں، اور
- کوئی بھی مطلوبہ دستاویزات اپ لوڈ کریں، اور
	- مطلوبہ درخواست کی فیس ادا کریں۔

### **3.6.1 اپنا فارم جمع کرانا اور فیس ادا کرنا**

- .1 جب آپ کی تمام معلومات اور دستاویزات فارم پر ہوں تو، **Submit** سیکشن میں جائیں۔
	- .2 براہ کرم اس سیکشن میں دی گئی معلومات کو پڑھیں۔
		- .3 **Form Submit** کے بٹن پر کلک کریں۔

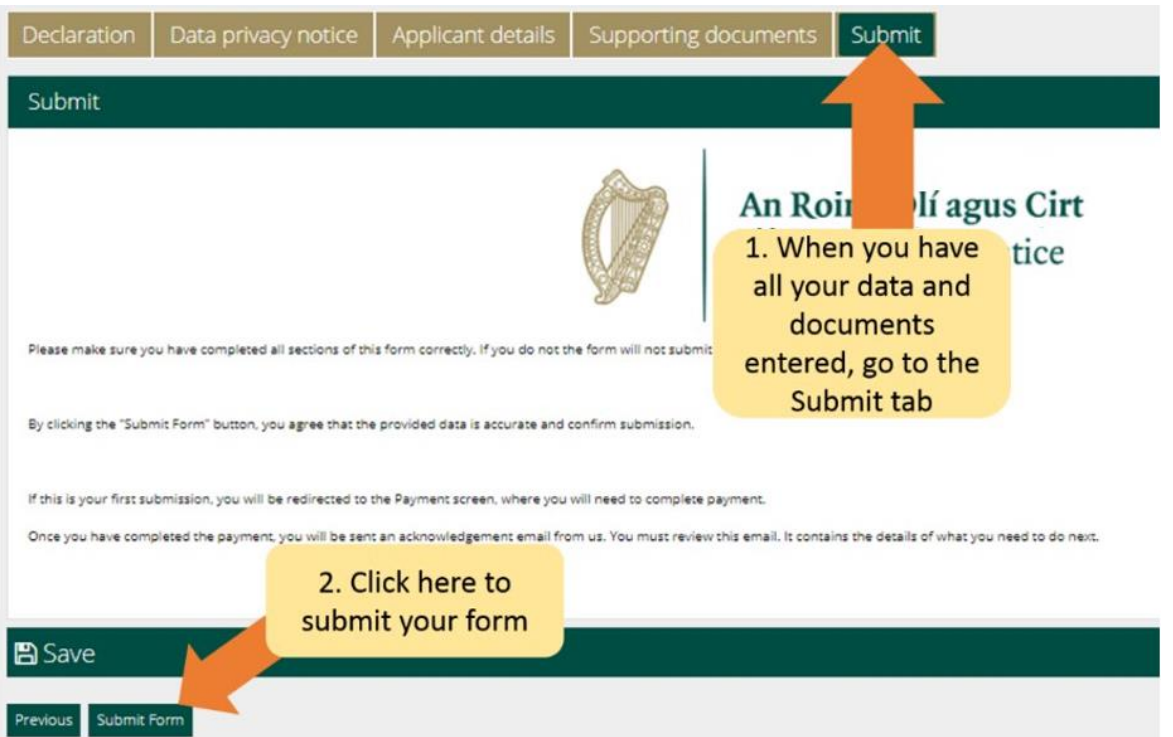

اب آپ کو ادائیگی کے صفحے پر لے جایا جائے گا۔ ادائیگی کا صفحہ اس فیس کی تصدیق کرتا ہے جو وصول کی جائے گی اور بل ادا کرنے والے کی تفصیالت طلب کرتا ہے۔

برائے مہربانی:

- .1 یہاں موجود معلومات کا جائزہ لیں اور مطلوبہ فیلڈز کو مکمل کریں۔
- .2 **Submit and Pay** کے بٹن پر کلک کریں۔ **نوٹ:** اگر آپ کینسل بٹن کو منتخب کرتے ہیں، تو آپ کی درخواست ہمارے پاس جمع نہیں کی جائے گی اور کوئی ادائیگی نہیں کی جائے گی۔

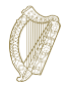

- .4 ادائیگی کا ایک صفحہ ظاہر ہوگا جہاں آپ کریڈٹ یا ڈیبٹ کارڈ کی تفصیالت درج کریں گے۔
- .5 پوری فیس ادا کرنے کا صرف اختیار ہے، جو کہ فیملی کی درخواست کی صورت میں 700€ ہے۔
	- .6 ادائیگی کارڈ کی معلومات درج کریں۔
		- .7 **now Pay** پر کلک کریں**.**

Securely processed by

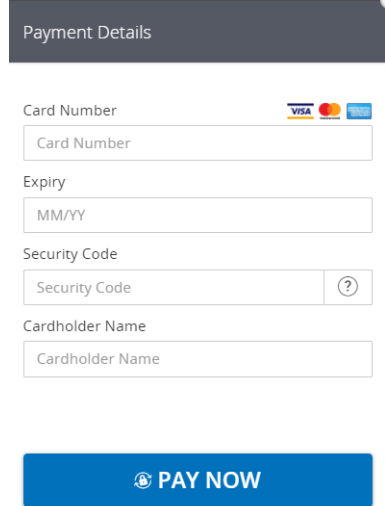

a 256-bit SSL

- .8 جب ادائیگی پر کارروائی ہو جائے گی، آپ کو ایک ای میل موصول ہو گا جس میں تصدیق کی جائے گی کہ آپ کا فارم جمع کر دیا گیا ہے۔ براہ کرم اس ای میل کو پڑھنا یقینی بنائیں کیونکہ یہ آپ کی درخواست کے اگلے مراحل کے بارے میں معلومات فراہم کرے گا۔ اگر آپ نے فیس ادا نہیں کی ہے تو درخواست جمع نہیں کی جائے گی۔
- **.9 درخواست کی فیس ناقابل واپسی ہے۔ درخواست دینے سے پہلے براہ کرم یقینی بنائیں کہ آپ اس اسکیم کے اہل ہیں۔**

**براہ کرم نوٹ کریں** کہ ایک بار جب آپ ہمیں اپنی درخواست جمع کرائیں گے، تو آپ اس میں ترمیم نہیں کر سکیں گے جب تک کہ ہم آپ سے مزید معلومات فراہم کرنے کو نہ کہیں۔

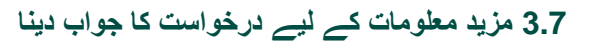

غیر معمولی حاالت میں، ہم آپ کو اضافی معلومات کی تالش میں ایک ای میل بھیج سکتے ہیں۔ جو

ہدایات آپ کو موصول ہوں گی وہ آپ کو بتائیں گی۔:

- .1 امیگریشن آن الئن پورٹل میں اپنے اکاؤنٹ میں الگ ان کریں،
	- .2 **Forms My** سیکشن پر جائیں،
- .3 آپ کو اپنا فارم **Required Information Additional** کے ٹیب میں مل جائے گا،
	- .4 فارم کھولیں،
- .5 آپ کو مزید معلومات کے لیے ہماری ضروریات فارم کے اندر ایک باکس میں ملیں گی۔

**Further information Required**,

- .6 آپ کو اپنے درخواست فارم میں معلومات کو اپ ڈیٹ کرنا ہوگا یا اپنی درخواست میں ایک اپ ڈیٹ اور مطلوبہ دستاویز کو ہٹانا ہوگا جیسا کہ بیان کیا گیا ہے، اور
	- .7 پھر اپنی درخواست دوبارہ جمع کروائیں۔ اس کے لیے آپ سے کوئی فیس نہیں لی جائے گی۔

### **3.8درخواست کے حصے کے طور پر مجھے کون سی دستاویزات جمع کرانی ہوں گی؟**

مطلوبہ دستاویزات کی ایک فہرست جو آپ کی درخواست کے حصے کے طور پر جمع کرائی جانی چاہیے اس پر دستیاب ہے۔ [https://www.irishimmigration.ie/required-documents-guide-regularisation-of-long-term-undocumented](https://www.irishimmigration.ie/required-documents-guide-regularisation-of-long-term-undocumented-migrants-scheme/)[migrants-scheme/](https://www.irishimmigration.ie/required-documents-guide-regularisation-of-long-term-undocumented-migrants-scheme/)